## **NEW COPY CENTER INTERFACE**

## https://copycenter.meadsd.net/fmi/webd/CopyCenterPro

**Login Information:** Username is your Network username – Password is your old Novell password or a Copy Center issued password for new staff – **all lowercase**.

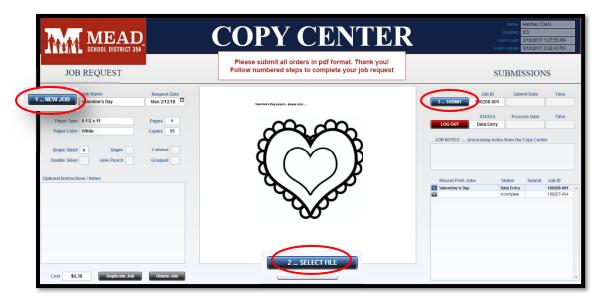

## Follow the numbered steps:

 "New Job" – Click on new job to name it.
Fill out the necessary fields for request date, paper type, paper color, pages & copies, double sided, hole punch or stapled. Fill out any necessary notes.

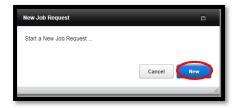

2. "Select File" - Click on Choose File and then Upload

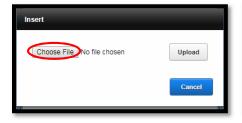

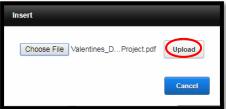

You will now see your pdf file in the viewer. Click on Finsh. Select Finish

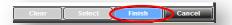

"Submit" – Your order has now been submitted. Please click on the red <u>Logout</u> button and then the blue logout button to end the session.

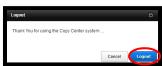